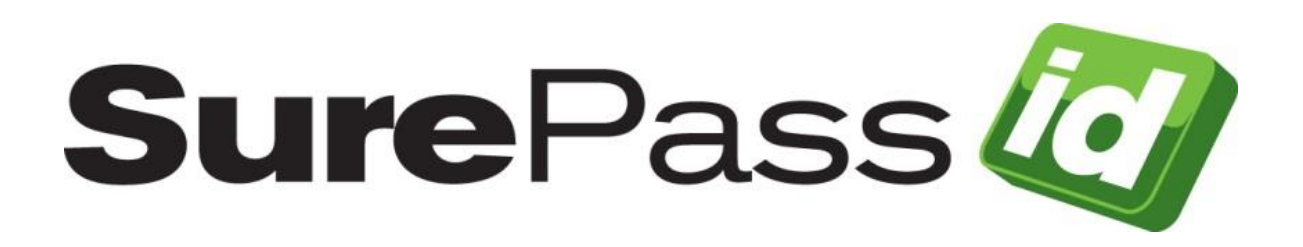

# ServicePass Installation Guide

SurePassID Authentication Server 2021

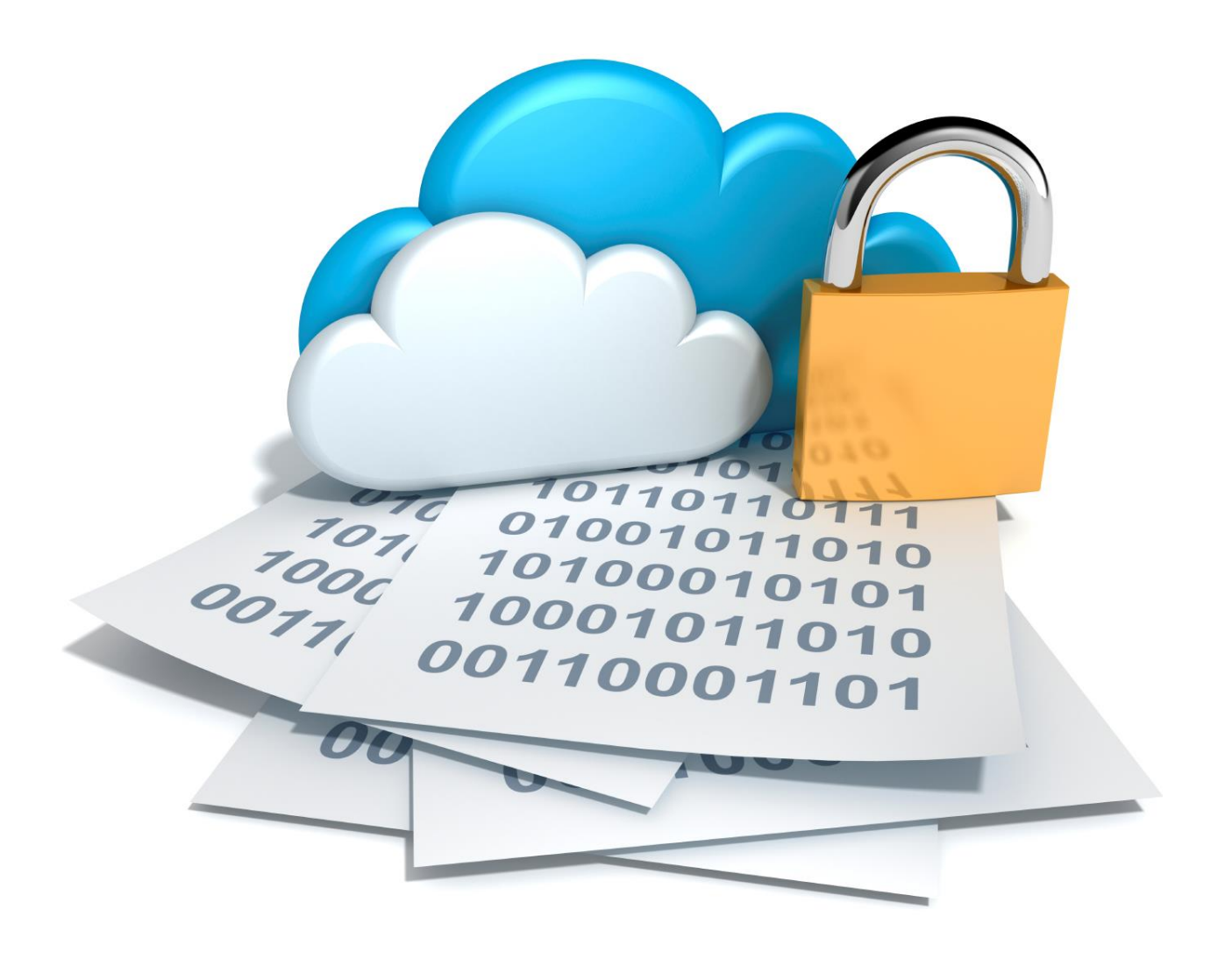

SurePassID ServicePass Installation Guide Revision: 01012020.1

You can find the most up-to-date technical documentation at:

http://www.surepassid.com/resources

The SurePassID web site also provides the latest product updates.

If you have comments about this documentation, submit your feedback to:

[support@surepassid.com](mailto:support@surepassid.com)

©2013- 2020 SurePassID, Inc. All rights reserved. Protected by patents pending. SurePassID, the SurePassID logo and design, and Secure SSO are registered trademarks or trademarks of SurePassID, Corp. in the United States and/or other jurisdictions.

All other marks and names mentioned herein may be trademarks of their respective companies.

**SurePassID, Inc. 13750 W. Colonial Drive Winter Garden, FL 34787 www.surepassid.com0 B**

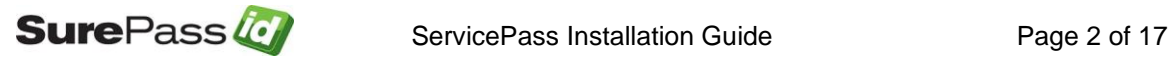

# **Table of Contents**

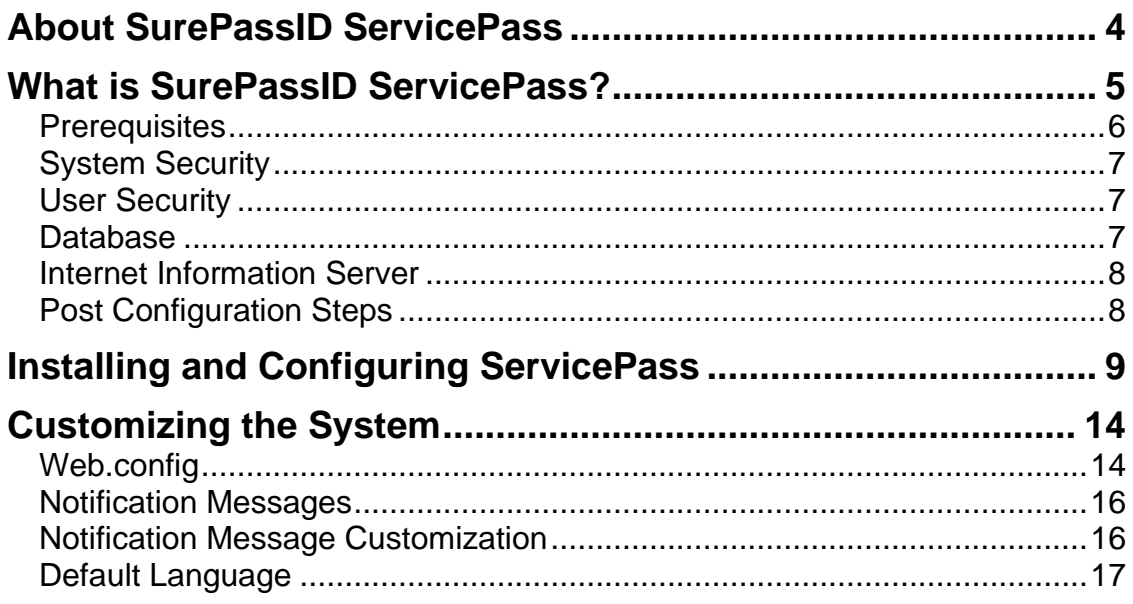

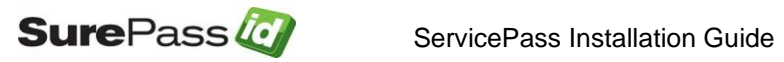

# <span id="page-3-0"></span>**About SurePassID ServicePass**

This guide explains how to install and configure SurePassID ServicePass Self-Service Portal (SSP). The purpose of this guide is to provide a reference for system administrators.

This guide provides information on the following topics:

- **What is SurePassID ServicePass?**
	- o A brief introduction to the ServicePass
- **Installing and Configuring ServicePass**
	- o Detailed explanations for installing ServicePass

#### **Other SurePassID Guides**

ServicePass has the following companion guides that provide additional detail on specific topics for SurePassID:

- **E** [Server API Guide](https://surepassid.atlassian.net/wiki/display/ProdDoc/SurePass+Server+API)
- **EIDO [U2F Mobile API Guide](https://surepassid.atlassian.net/wiki/display/ProdDoc/SurePass+U2F+Mobility+API)**
- **Existem Administration Guide**
- **Example 2** [Local Agent Guide](https://surepassid.atlassian.net/wiki/display/ProdDoc/SurePass+Local+Agent)
	- o High performance Radius Server
	- o Windows Event Log Integration
	- o Active Directory Synchronization
- **E** [Desktop OTP Authenticator Guide](https://surepassid.atlassian.net/wiki/display/ProdDoc/Software+Tokens)
- **[Google Authenticator Guide](https://surepassid.atlassian.net/wiki/display/ProdDoc/Software+Tokens)**
- **Windows [Login Authentication](https://surepassid.atlassian.net/wiki/display/ProdDoc/Windows+Credential+Provider) Guide**

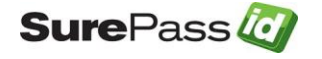

## <span id="page-4-0"></span>**What is SurePassID ServicePass?**

SurePassID ServicePass is a web based self-service portal that allows users to manage their One-Time Password (OTP), Card Security Codes (dynamic CVx) and FIDO U2F security tokens. ServicePass is delivered in both an out-of-thebox installable image that allows for simple stylistic changes such as CSS style sheets and corporate logo's. It also serves as an open source solution that can be completely customized and enhanced for virtually any support situation.

ServicePass offers users all the functionality they need to manage their strong authentication tokens, eliminating the costs associated with help desk calls. ServicePass uses the **SurePassID API's** (REST and Windows WCF) allowing for complete integration into existing intranet, extranet and internet enterprise service desk applications while serving as the foundation for newly developed self-service applications.

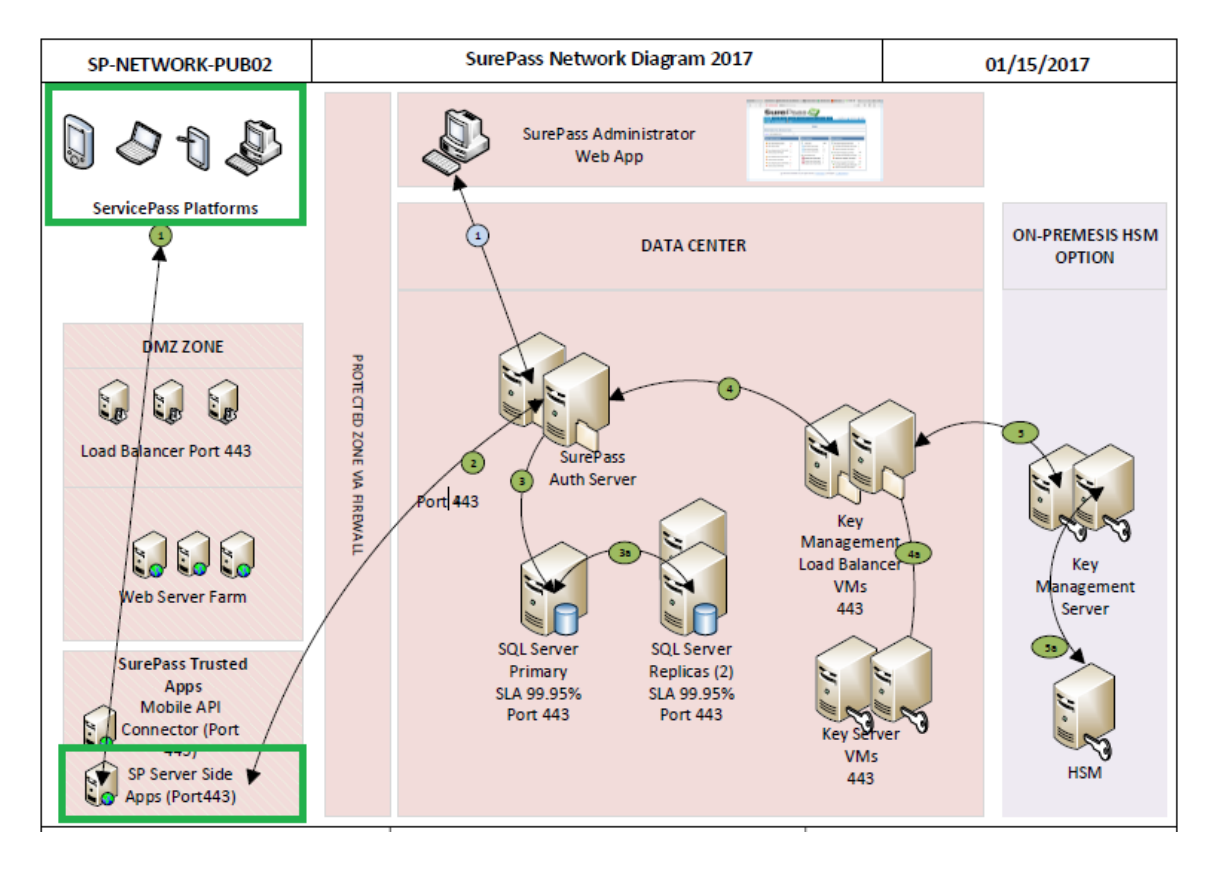

Below is a high level architectural view.

This document focuses on the areas in the green boxes.

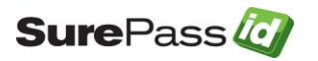

## <span id="page-5-0"></span>**Prerequisites**

SurePassID Server can be installed on the following Windows versions:

- Windows Server 2012 All versions
- Windows Server 2016 All versions
- Windows 7 Professional & Ultimate
- Windows 8 Professional & Ultimate
- Windows 10

#### Supported Tokens

ServicePass supports all the security tokens that SurePassID Server supports:

Soft Tokens:

- SurePassID Mobile Authenticator (OATH & dCVV)
- SurePassID Desktop Authenticator
- SurePassID Push OTP Technologies (SMS, Email, SMS challenge response, U2F)
- Mobile OTP
- SurePassID Google Authenticator
- SurePassID FIDO U2F Virtual Devices

#### Hard Tokens:

- SurePassID TapID
- SurePassID Display Card
- SurePassID TapID Treo
- SurePassID OTP Key FOB
- OATH compatible device

## Self-Service Functions

ServicePass offers all the functionality users need to manage their soft and hardware tokens. The ServicePass provides the following capabilities:

- Token Activation & Registration
- Token Synchronization
- Lost Token Disablement and Re-Issuance
- Automated Notifications
- Password Reset
- SurePassID API Advanced features

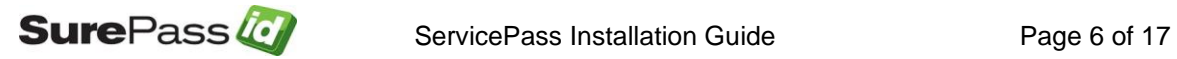

• Integration into 3<sup>rd</sup> Party applications

## <span id="page-6-0"></span>System Security

SurePassID ServicePass does not install with any certificates for SSL. You must configure ServicePass (IIS web app) for SSL using corporate certificates for production or create self-signed certificates for testing.

It is recommended that ServicePass is configured to communicate to the SurePassID Authentication Server using transport level security (https) on a specific port (see Customizing the System section). The firewall should be configured to only allow communications on that port from the ServicePass server IP.

The ServicePass configuration file can limit the types of REST API requests that will be permitted. It is important that you only allow the requests that your mobile app supports.

For ultra-secure operations, ServicePass can be daisy chained across many servers.

It is recommended that you follow security best practices for deploying mobile applications.

#### <span id="page-6-1"></span>User Security

ServicePass is delivered as a secure system. Users accessing ServicePass are required to provide their Windows Active Directory, LDAP or SurePassID username and password. By default, ServicePass also requires two factor authentication for access to the self-service portal. The reason for this is simple:

#### **Adding/modifying a security token requires absolute proofing of the individual. Username and password alone are insufficient.**

In situations where the user's two factor authentication token has not been issued (or not functioning properly) ServicePass can send a passcode to the user via email, SMS or SMS challenge response to securely authenticate the user.

<span id="page-6-2"></span>For certain applications such as intranet portals, this can be turned off.

#### Database

The system does not require any database access.

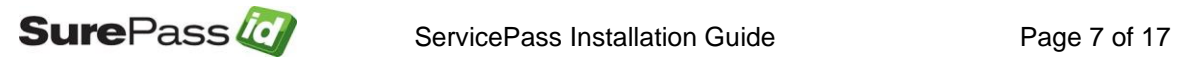

## Request Logging

The system does support request logging. Logging captures the payload and IP of the requesting application. By default the logs will be persisted in the local file in the local file system. Alternatively, they can be sent to the Windows Event Log for persistence, trouble shooting or further analysis.

#### <span id="page-7-0"></span>Internet Information Server

The Windows server must have the IIS feature enabled.

## <span id="page-7-1"></span>Post Configuration Steps

It is HIGHLY recommended that you proceed with the following steps after installation:

- Set up TLS for the ServicePass IIS virtual directory.
- Rename the ServicePass IIS virtual directory to something that conforms to your standards.
- Update DNS (internal or external depending on the use) to allow for access to the ServicePass via A record or CNAME.
- Customize the web.config file as per the **Customizing the System section**
- Protect the **web.config** file in the root folder of the SurePassID configuration by encrypting it using Aspnet\_regiis utility. Detail procedures on how to do this can be found here:

[https://msdn.microsoft.com/en-us/library/zhhddkxy\(v=vs.140\).aspx](https://msdn.microsoft.com/en-us/library/zhhddkxy(v=vs.140).aspx)

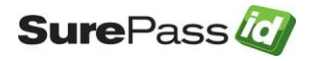

## <span id="page-8-0"></span>**Installing and Configuring ServicePass**

SurePassID ServicePass is distributed as a Windows msi installer file (**ServicePass2017.exe**) located in a zip file (**SPPASS.ZIP**).

After downloading and unzipping **SPPASS.ZIP** locate the file **ServicePass2017.exe** file, copy the file to the appropriate Windows server (if not already there) and run **ServicePass2017** to install the system. The following window will be displayed.

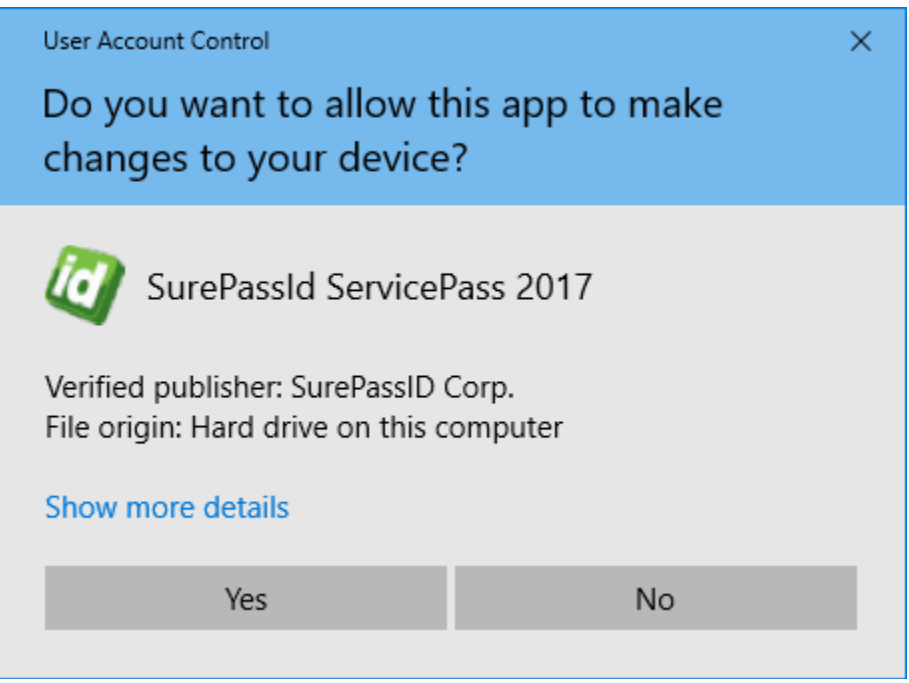

Click **Yes**.

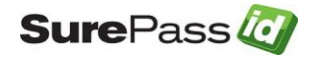

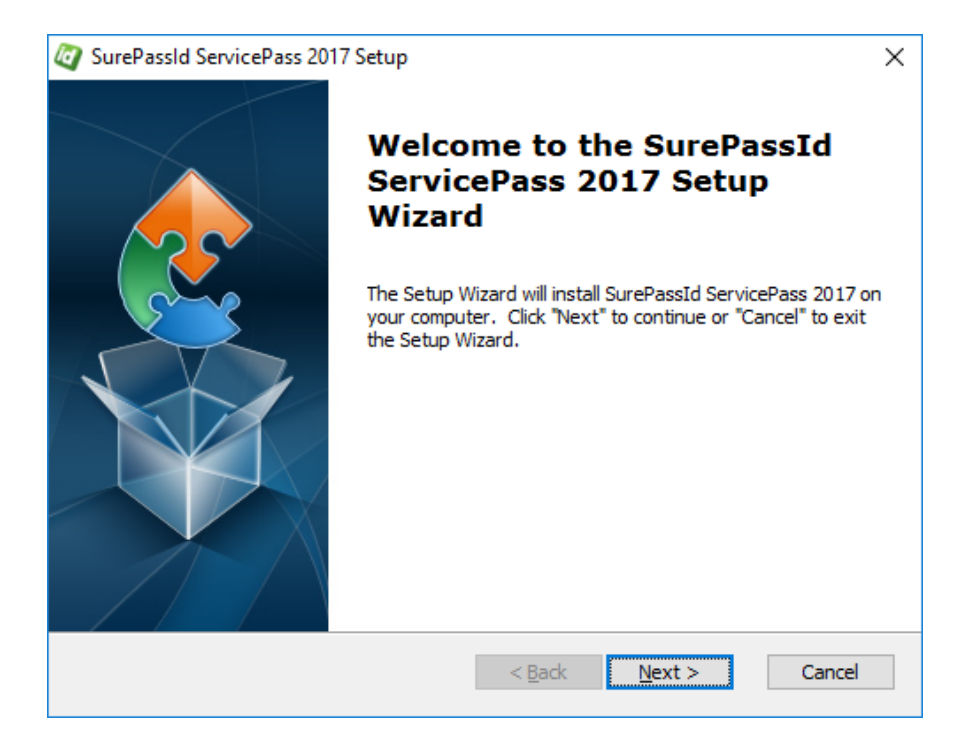

#### Click **Next**.

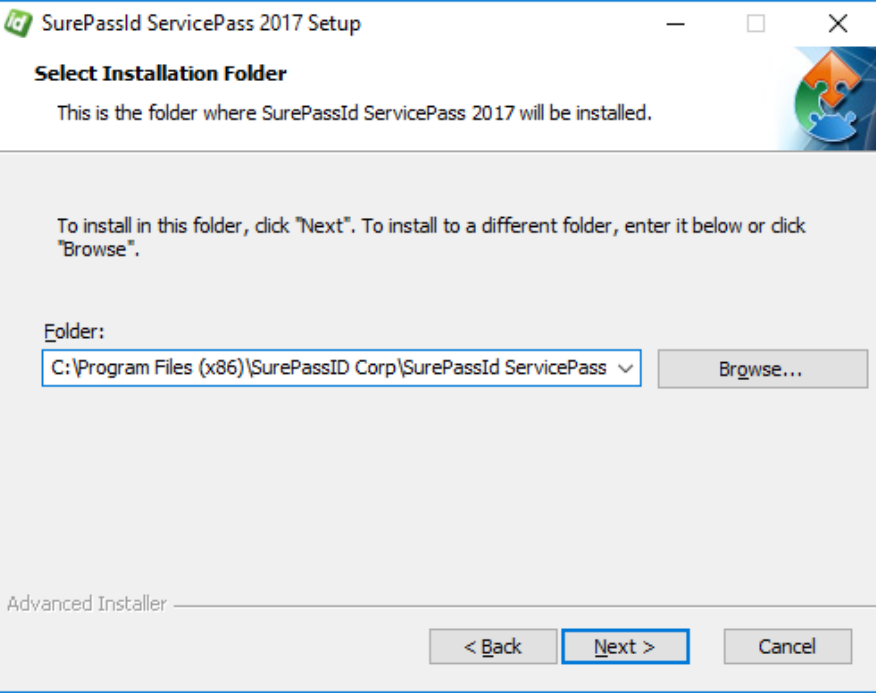

Click **Next**.

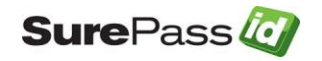

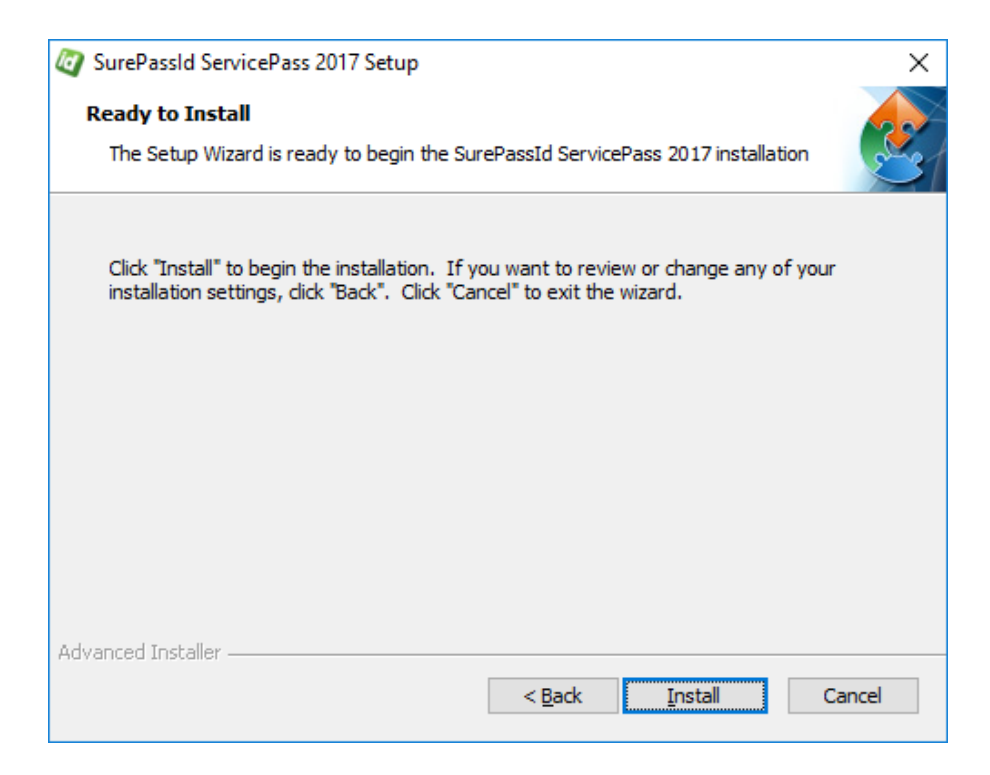

#### Click **Install**.

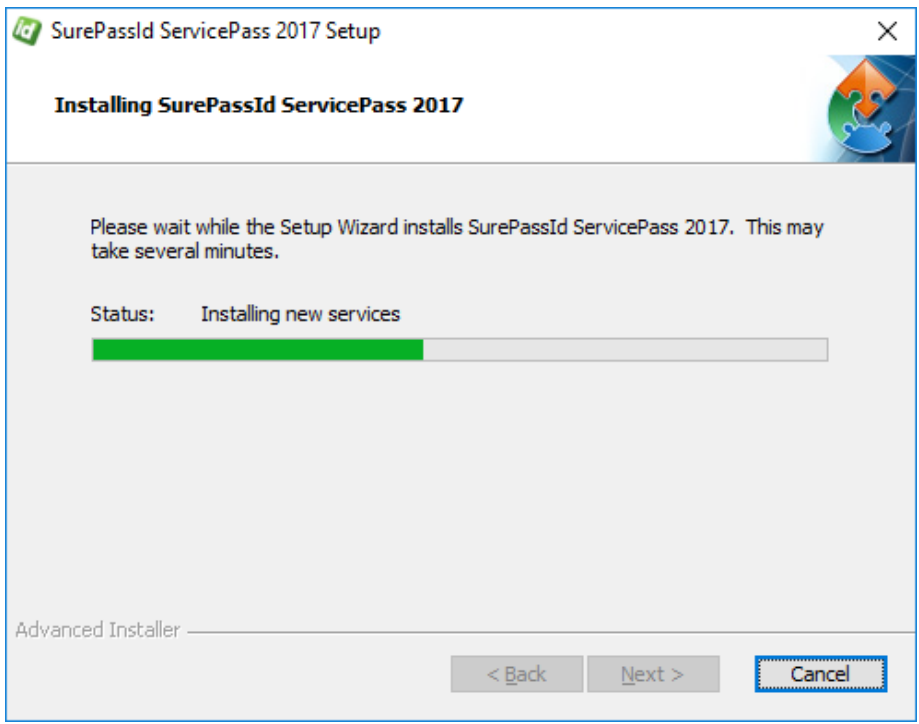

You will see files being installed and IIS being configured. When completed, you will see:

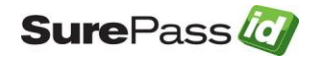

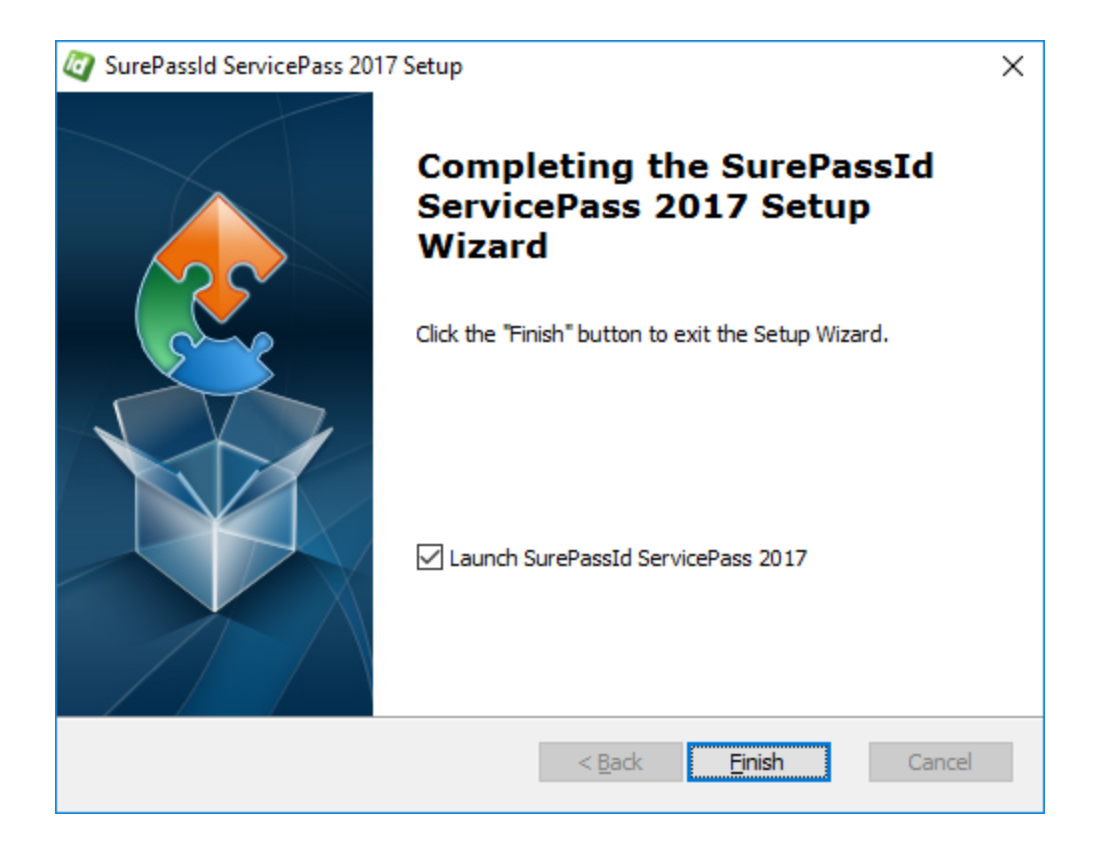

Click **Finish**. ServicePass will be started and you will see the following screen:

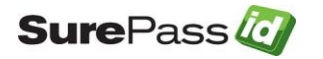

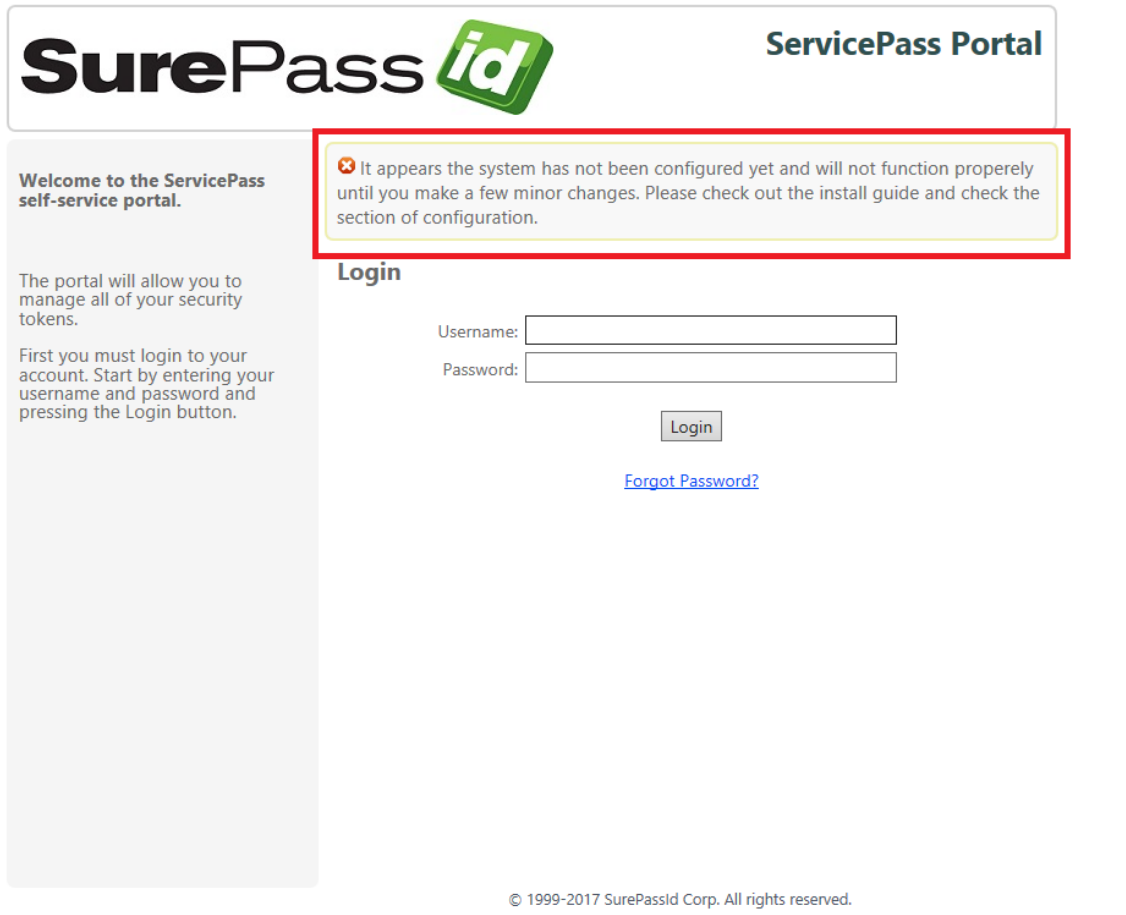

<span id="page-12-0"></span>This screen informs you that the system is installed and ready and needs to be customized before it can be used. Once you customize the system, this message will no longer appear. The next section will provide you with the information you need to customize the system to use your instance of SurePassID Authentication Server and specify default functionality for your user base.

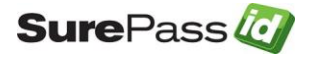

# <span id="page-13-0"></span>**Customizing the System**

When installation is completed, you will have fully functioning system, however, it cannot properly service requests until you configure and tailor the system to your company's requirements.

Customizations are made in the **web.config** file located in the root folder of the SurePass installation. Local customizations are made by each tenant using the SurePassID Admin portal.

## <span id="page-13-1"></span>*Web.config*

The web.config file is an XML file and is part of the .Net Framework. The file contains global customization settings. Some of the settings are SurePassID specific (<configuration><appsettings>) and you should change them to suit your needs. Other settings affect the way that ASP .Net operates and you should not change these settings unless you have experience in this area. Some settings you can change and others you should not. If you make a change to web.config that violates the rules of xml syntax, the system will not run and you will receive an error. The table below describes the most notable SurePassID specific settings:

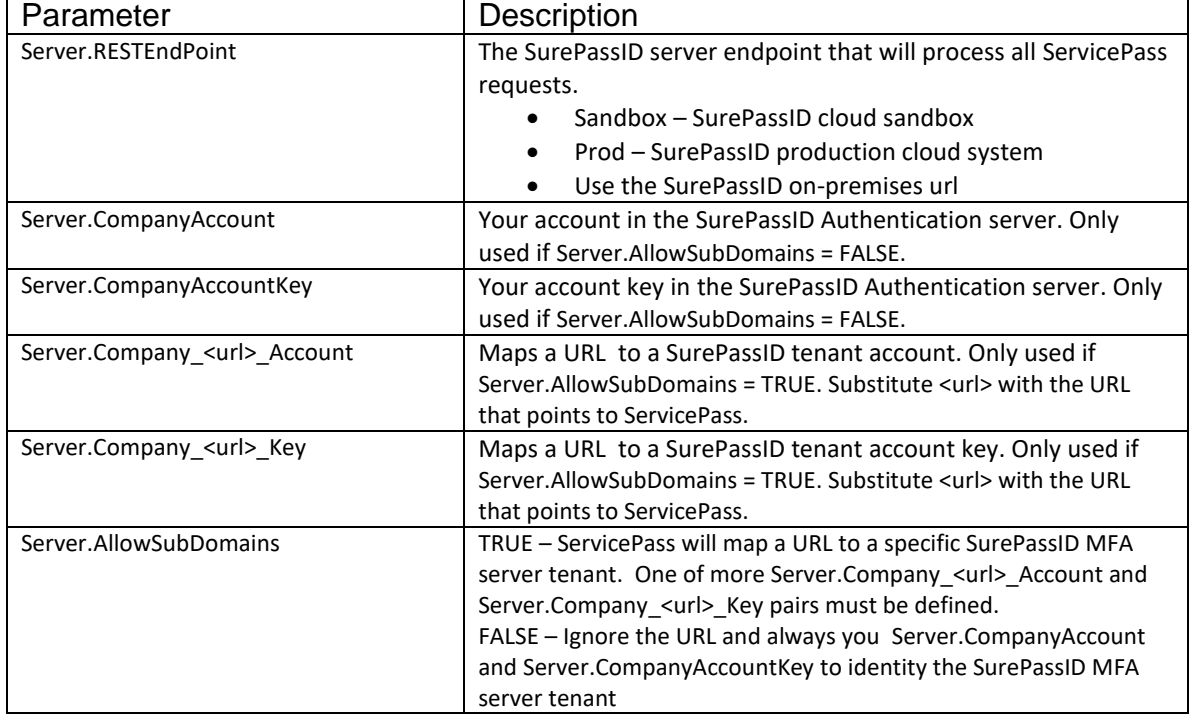

#### <configuration>**<appsettings> keys**

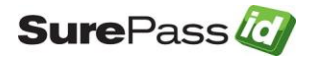

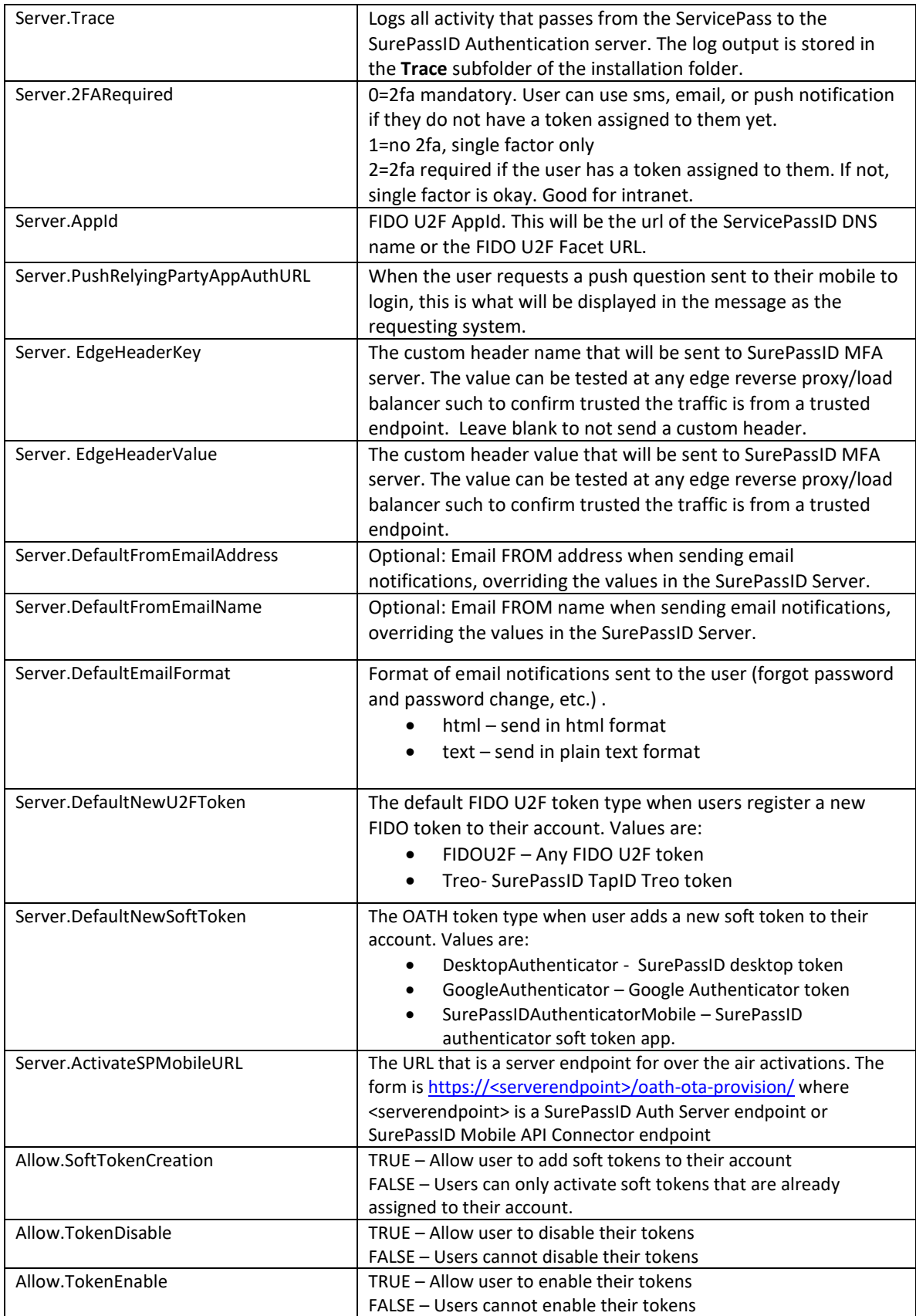

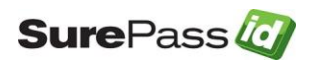

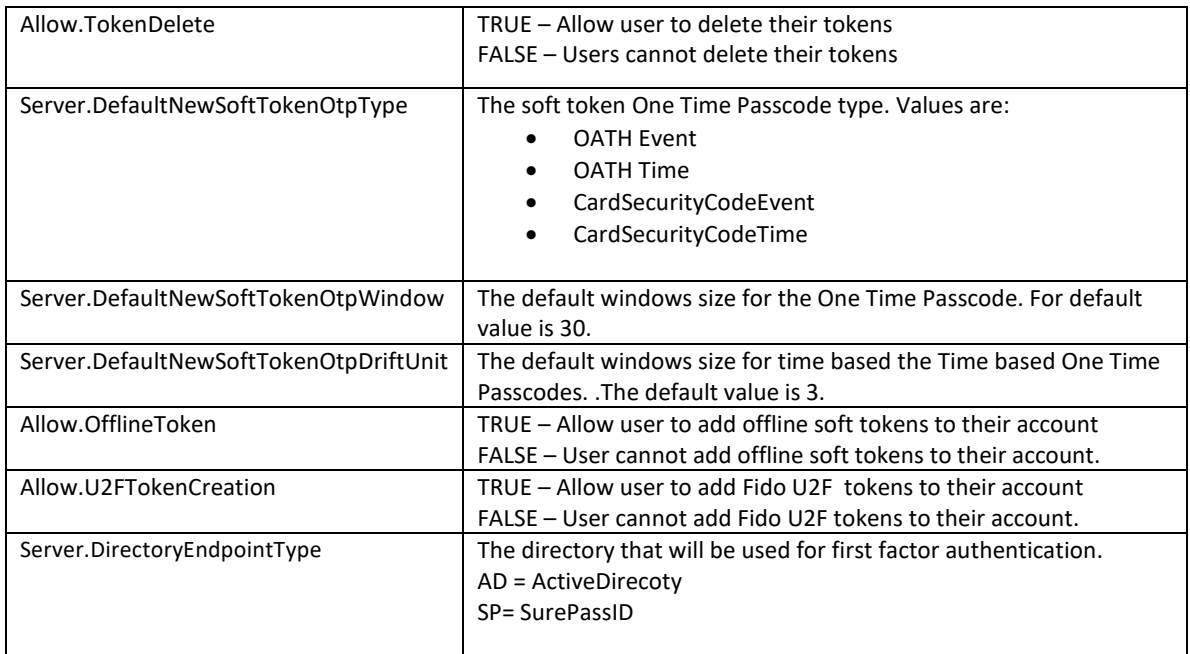

## <span id="page-15-0"></span>*Notification Messages*

When users require password recovery, ServicePass will send them a recovery notification email with instructions on how to reset their password. The password recovery process is slightly different based on which directory type SurePassID Authentication Server is configure for. Below are the behaviors for the supported directory options:

- SurePassID Directory, Active Directory:
	- o The user is sent a recovery email.
	- o The email contains a recovery link
	- o The user clicks the recovery link
	- $\circ$  The user is presented with a web form to allow a change to his/her password.
	- $\circ$  The user is sent an email to alert him/her the account password has been changed.
- LDAP, Azure AD:
	- o The user is sent a recovery email.
	- o The email body provides the steps the user must follow to reset the password, such as, call help desk, etc.

## <span id="page-15-1"></span>*Notification Message Customization*

ServicePass is delivered with predefined emails for password recovery and password change notification. The predefined emails are meant to be sent as

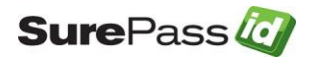

html email but you can change this by setting the **Server.DefaultEmailFormat** option as defined in the [Customize the System](#page-12-0) section.

You can optionally set the FROM email address (e.g. [support@yourco.com\)](mailto:support@yourco.com) and email name (e.g. Support) in the notification by changing the **Server.DefaultFromEmailAddress** and **Server.DefaultFromEmailName** configuration values respectively. The email address that you use must be a valid email account for your SMTP server. The SMTP server that SurePassID Authentication Server uses is defined in the SurePassID Authentication Server **Customize Email Settings** section.

The pre-defined emails are located in the ServicePass install sub-folder named account setup. These files are:

- forgot password subject.txt Forgot password email subject
- forgot\_password\_body.txt Forgot password email body
- pw\_change\_subject.txt Password changed email subject
- pw\_change\_body.txt Password changed email body

## <span id="page-16-0"></span>*Default Language*

The system ships with a default language file that is based on US English culture (en-US). The system is Unicode based so it can support every possible language including double byte and right to left character sets.

There are only a few instances when the system will provide the user with a web page. To make these pages culturally friendly you will need to update the language file.

The system will automatically change language to the culture of the user (which is usually set by the underlying operating system) if the appropriate culture (language file) exists for their culture. This has two important uses:

- 1. Provide a language centric experience to your users across cultural boundaries.
- 2. Change any constant field/message in the system to match the user's language.

If you would like to change the English text of the messages you can modify the **settings.resx** file located in **App\_GlobalResources** folder located under the root installation folder. This is the language file for the default culture. To add additional cultures you will need copy the existing **settings.resx** to **settings.xxyy.resx** where xx is the language and yy is the dialect. For example, is en-us is for the United States, en-gb is for Great Britain, fr-fr is France and fr-ca is Canada, etc.). The system will automatically change to the match the default language that is currently selected in the user's browser.

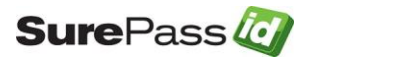